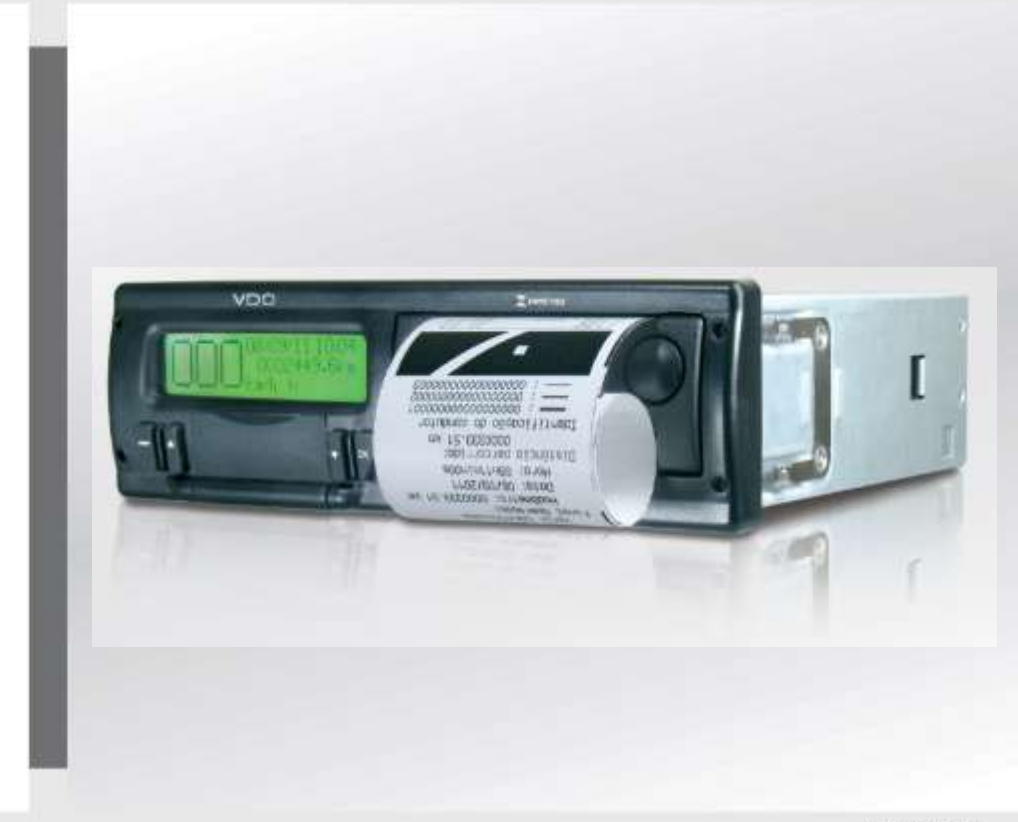

#### www.vdo.com

# Digital BVDR Tachograph

## Operator's Instruction manual

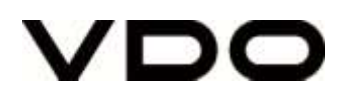

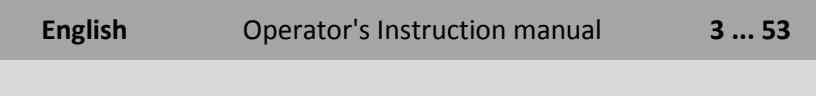

## *Manual Version*

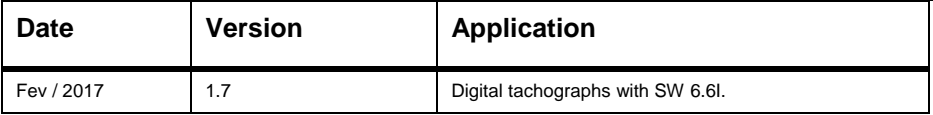

Dear Operator,

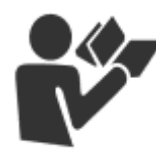

This document aims to provide information about all the features offered by digital VDO tachograph to the user.

Information, descriptions and illustrations in this manual may be changed without notice at any time and does not represent any penalty or sanction to Continental Brasil Indústria Automotiva Ltda.

This document must not be reproduced in whole or in part without the prior written consent of Continental Brasil Indústria Automotiva Ltda. The product has 1 year warranty from the tachograph purchase date or 0km vehicle, already comprehended the legal warranty.

Manufacturer:

Continental Brasil Indústria Automotiva. Ltda

Guarulhos – São Paulo - Brazil

www.extranetvdo.com.br

## **Contents**

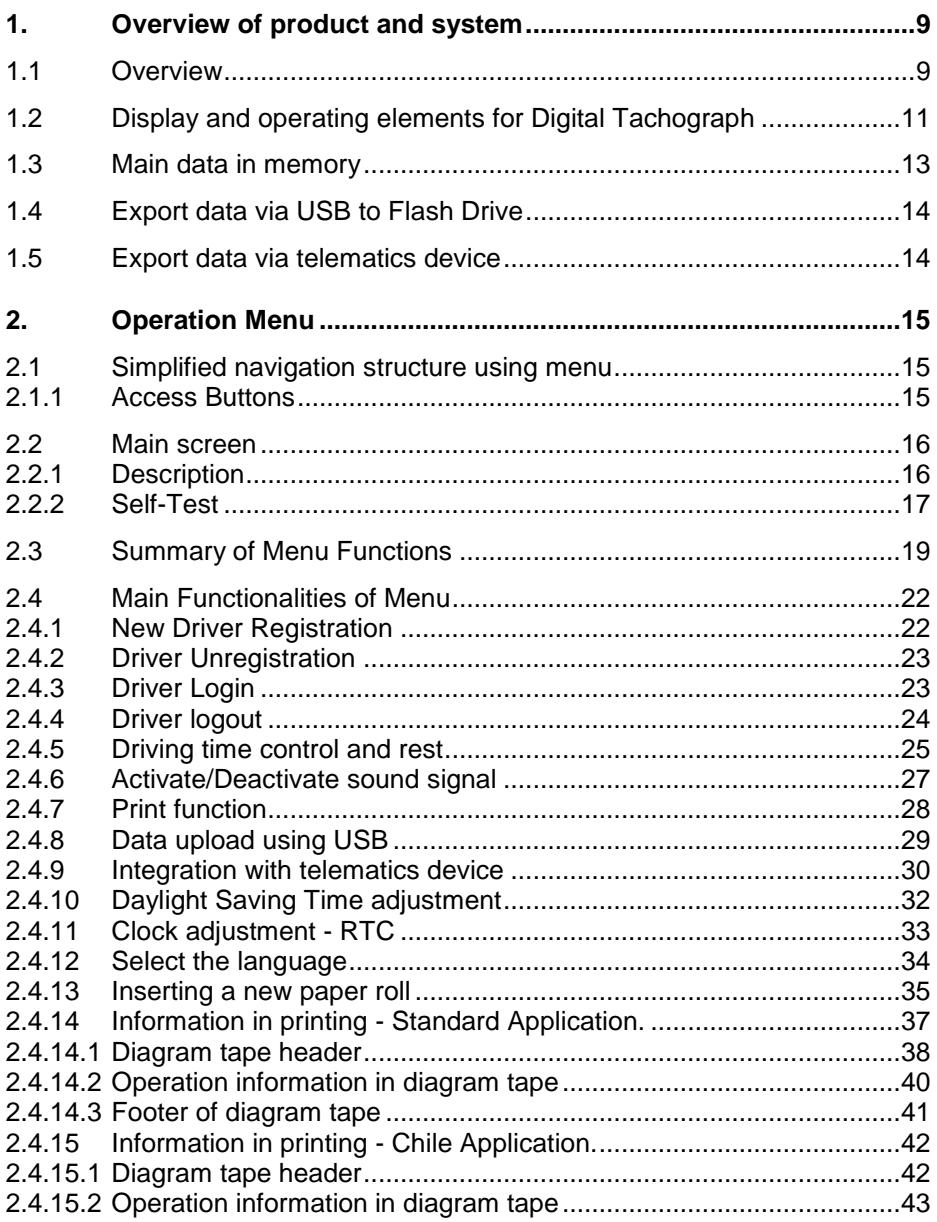

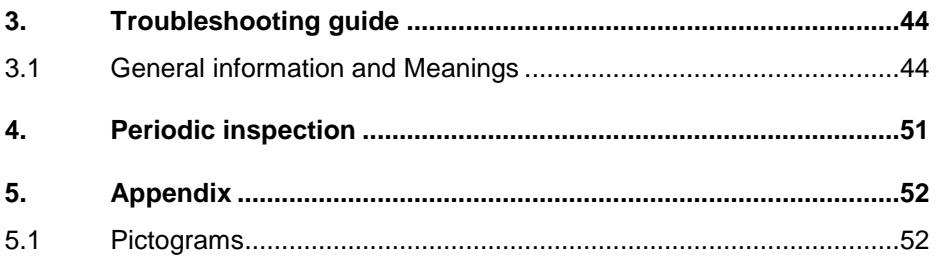

All figures are merely illustrative of this manual for reference, may be in part or in whole different from final product.

## *Symbology*

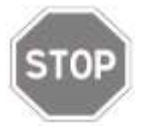

## **Stop!**

Pay special attention in this statement, to minimize risk of possible accidents.

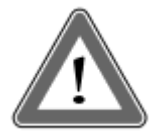

#### **Attention!**

The text containing this symbol contains important information, which should be observed to prevent data loss or damage to the digital tachograph.

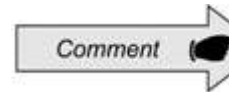

#### **Comment**

Additional important information from product.

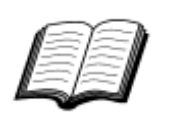

## **Manual**

Reference to additional documentation, such as repair manual of the digital tachograph.

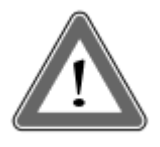

## **Attention!**

Be careful when opening and closing the printer compartment. This compartment is used only for the use of VDO roll. Always keep the printer compartment closed.

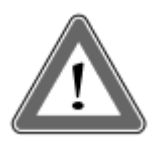

## **Attention!**

Some messages in the digital tachograph display or audible warnings may occur while the vehicle is in motion. Do not divert your attention because of these warnings. Please wait for a safe opportunity to check them.

## **Follow the general comments to avoid damaging the Digital BVDR Tachograph and the operator:**

- Only an authorized VDO workshop is able to perform installations and repairs on your digital tachograph.
- Only use thermal papers of the VDO brand, which are tested, approved and ensure the proper functioning of the printer. The use of unsuitable paper can cause damage to the tachograph.
- Do not use sharp objects or cutting objects in buttons, such as pens, styluses, pliers, screwdrivers, etc.
- In cleaning the digital tachograph, do not use water jets or abrasive cleaners or solvents such as thinner or petroleum products. When dirty, it is recommended to use a soft cloth and isopropyl alcohol.
- Digital BVDR tachograph has an auxiliary battery to ensure the operation of the clock in case of loss of external power.

## **List of Abbreviations**

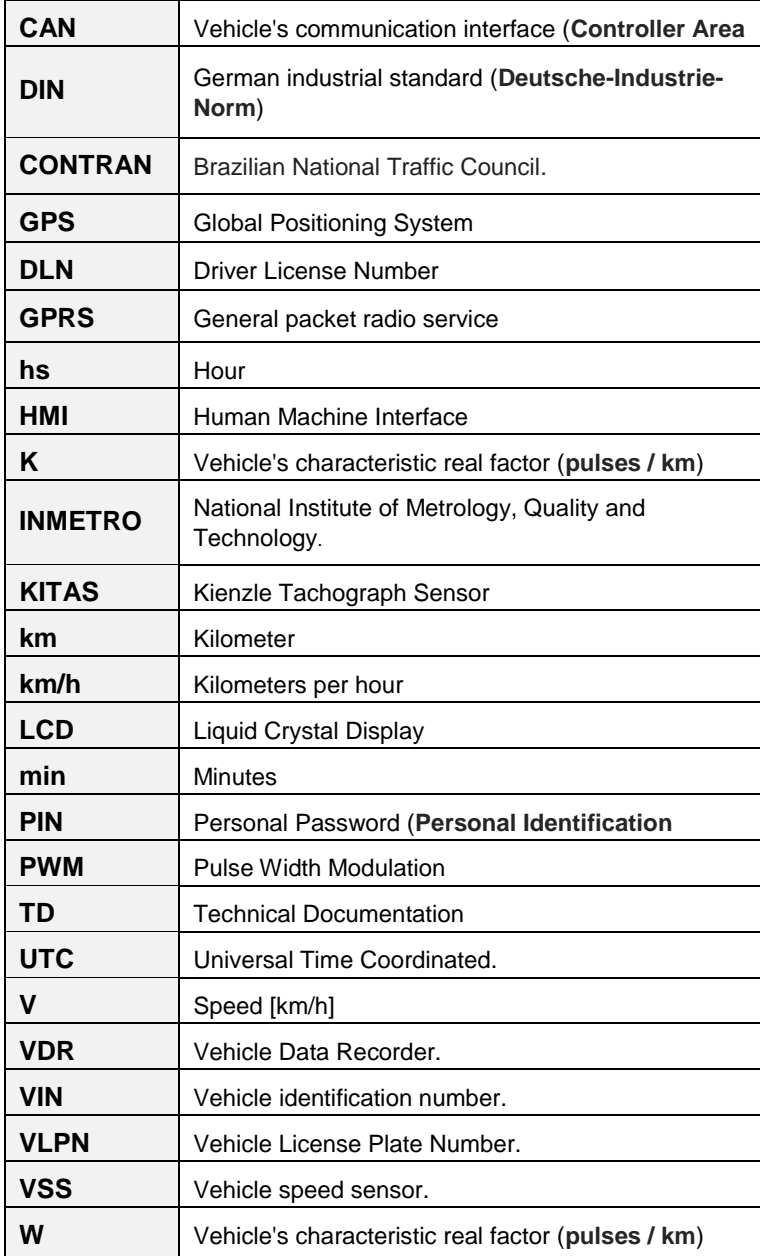

# <span id="page-8-0"></span>*1. Overview of product and system*

## <span id="page-8-1"></span>*1.1 Overview*

BVDR is a recording and indicator unit which complies with the ordinance 201/04 from Inmetro and resolutions 92/99 from Contran both applicable in Brazil only and also 137/97 from Chile. The digital tachograph records information related to vehicle's activities as well as its driver. A sensor is used to calculate the actual speed of the vehicle. The data can be viewed by printing the information of the last 24 hours, using download in electronic media or radio frequency.

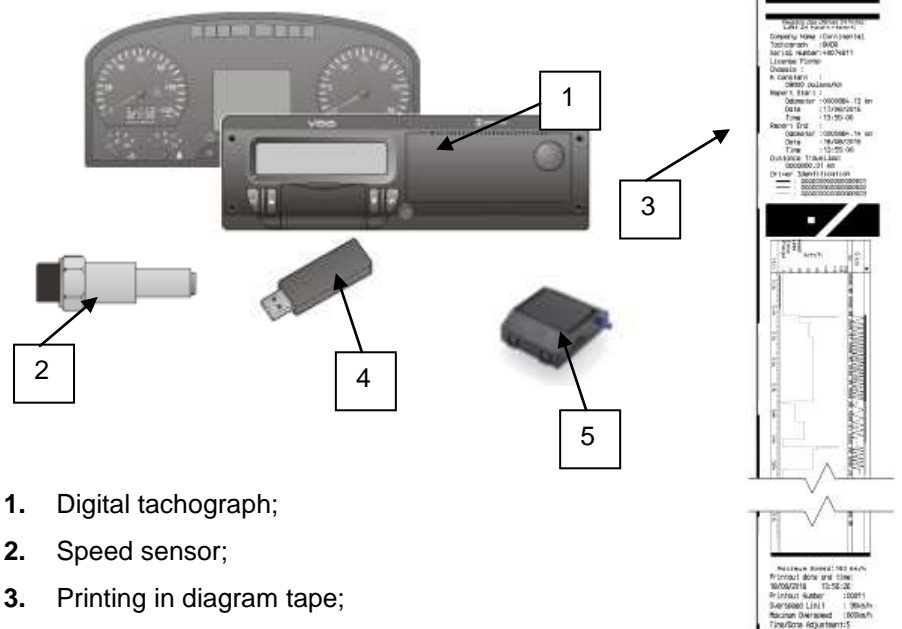

- **4.** USB drive for data extraction (optional);
- **5.** Integration with telematics device (optional).

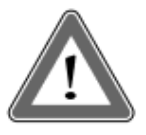

#### **Attention**

The digital BVDR tachograph operates at voltages from 12 volts to 24 volts. And may not be subject to lower voltages than 9 volts or greater than 32 volts.

## **Speed sensor**

The speed sensor is part of the digital tachograph system. It provides the necessary signal to recording distance and speed.

## **Printing in diagram tape**

The thermal printer integrated in the digital tachograph can print, when requested via options menu, the data report from the last 24 hours, in case of standard application and the last five minutes of vehicle operation, in case of Chile application.

#### **USB Drive - Data Extraction (USB 2.0, FAT32)**

Through orientation of LCD display and using the navigation buttons, the operator can select the "USB FILE RECORDING", which lets you save the information recorded on the digital tachograph in an external electronic memory. The data are protected by encryption and cannot be viewed in any application, requiring specific VDO ON BOARD application, subject to charges.

## **Software for viewing VDO ON BOARD**

VDO On Board is the fleet management solution from VDO based on digital tachograph. Through this platform is possible to issue reports, view vehicle realtime location and also features digital storage and secure information.

With the VDO On Board, its fleet gains efficiency and reduces costs with an innovative and highly reliable technology.

See our website www.fleet.vdo.com.br for more information.

#### **Telematics Device**

In addition to downloading data made electronically through USB disk use (pen drive), the digital tachograph also features integration with a telematics device (optional) to perform the same function via radio frequency, or even the possibility of sending and receiving data to the tachograph remotely.

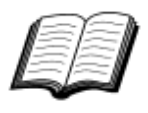

Visit the VDO on the Internet to learn more about the services offered with the digital tachograph information and *VDO On Board* application.

www.fleet.vdo.com.br

## <span id="page-10-0"></span>*1.2 Display and operating elements for Digital Tachograph*

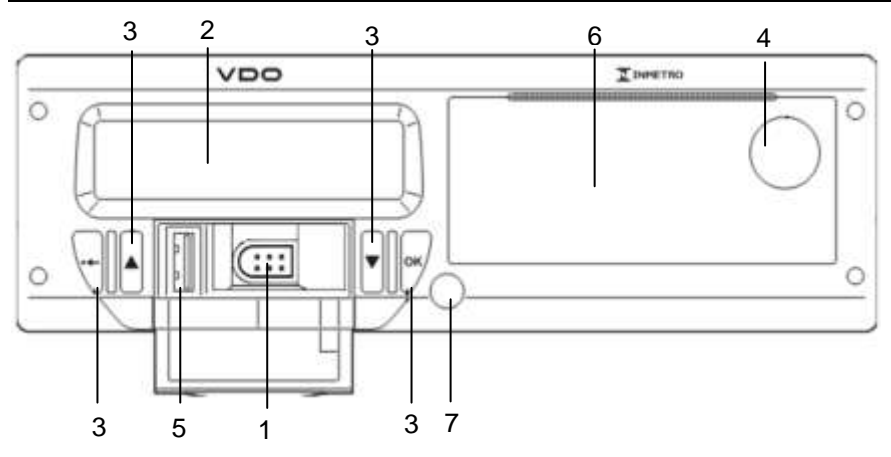

*Figure 1.2.1 - Digital Tachograph Front Panel*

## **1 Calibration and programming interface**

Used for calibration and programming the digital tachograph.

## **2 LCD display**

Indication Interface to driver. Features selection via the menu.

## **3 Navigation buttons**

It allows you to access functions via tachograph menu.

#### **4 Printer release button**

Through the push of this button you can eject the printer compartment. This button should not be pressed with the vehicle moving, only in case of VDO paper change or positioning settings of it.

## **5 USB interface**

Download BVDR data and / or identification of drivers.

## **6 Printer**

Printed data extraction device. In the printer internal part is the product identification label, which can be applied in two ways:

## **A. Standard application:**

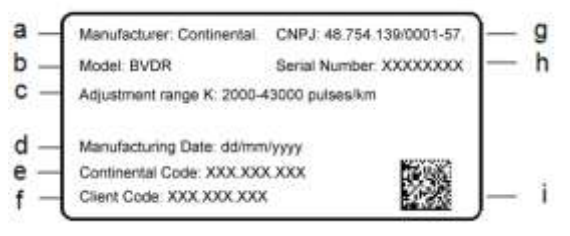

#### **(a) Manufacturer's ID;**

- **(b)** Product model;
- **(c)** Adjustment range of speed constant k;
- **(d)** Manufacturing Date;
- **(e)** Code of Continental (Tachograph manufacturer);
- **(f)** Client code (Vehicle manufacturer);
- **(g)** Manufacturer's CNPJ;
- **(h)** Serial number of digital tachograph;

**B.** (i) **Data Matrix for 2D barcode readers;Chile Application:** 

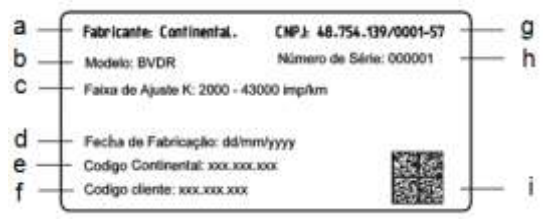

## **(a) Manufacturer's ID;**

- **(b)** Product model;
- **(c)** Adjustment range of speed constant k;
- **(d)** Manufacturing Date;
- **(e)** Code of Continental (Tachograph manufacturer);
- **(f)** Client code (Vehicle manufacturer);
- **(g)** Manufacturer's CNPJ;
- **(h)** Serial number of digital tachograph;
- **(i)** Data Matrix for 2D barcode readers;

#### **7 Opening Seal of Digital Tachograph**

Plastic access safety seal for recording unit.

## <span id="page-12-0"></span>*1.3 Main data in memory*

#### **Driver registration code**

BVDR has a maximum capacity of 50 Driver Codes and their respective National Driver's License. It's a circular memory and the inclusion of the 51th driver codes overwrites the 1<sup>st</sup> driver code.

#### **Driver identification**

Every driver before starting their journey must be identified. For more information, see items 2.4.3 and 2.4.4.

#### **Speed and Distance Traveled**

The speed and distance information are stored in memory and can be verified in the following ways:

- Speed verification and total odometer on the main screen;
- Making the printing of report in VDO paper;
- Viewing the electronic file extracted from the tachograph.

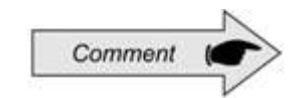

It is not possible to sign in more than 01 driver at the same time.The last 3 drivers identified, in the last 24 hours are displayed in the printout.

## **Error Log**

When a serious failure or momentary error occurs, it will be recorded on the digital tachograph memory with the code, date and time of the failure.

#### **Calibration Parameters**

The digital tachograph has some parameters that are metrologically controlled by Inmetro or other local metrology agency and therefore are subject to periodic checks by competent authorities, such as chassis of the vehicle; K characteristic factor; vehicle plate; speeding limit, etc.

#### **Printing or Download of Data**

The digital tachograph, on request, can provide the information recorded in the memory in three possible ways, which are:

- By printing data in diagram tape;
- By downloading data into Flash drive and visualization of information collected in the *VDO On Board* platform. For more information please visit: www.fleet.vdo.com.br;
- By downloading the data via telematics device when installed in the vehicle.

## <span id="page-13-0"></span>*1.4 Export data via USB to Flash Drive*

Using the USB interface for extracting data stored in the digital tachograph memory, this data can be viewed in the form of report through Web VDR platform, for more information visit: www.fleet.vdo.com.br.

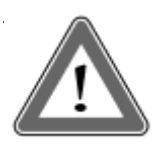

#### **Attention**

The use of USB connector is not allowed for other functions, such as charging electronic devices. This can damage and / or cause a malfunction of the tachograph.

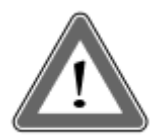

#### **Attention**

By the time the download is being performed, the operator must wait obligatorily that the information "completed disk recording" is displayed before removing the flash drive. Removal of USB stick while data recording is in progress could damage the USB stick or its file system thereby corrupting data in the USB stick.

## <span id="page-13-1"></span>*1.5 Export data via telematics device*

Using the integration of a telematics device to the digital tachograph, it is possible the digital tachograph BVDR connection with the web fleet management solution. Data stored in memory can be transferred remotely, without the use of flash drive and displayed in the form of report, in *VDO On Board* management software.

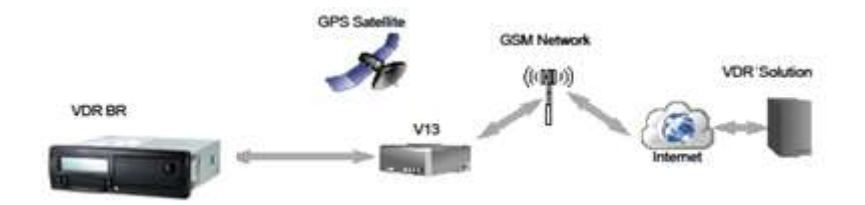

# <span id="page-14-0"></span>*2. Operation Menu*

## <span id="page-14-1"></span>*2.1 Simplified navigation structure using menu*

Below a summary of how the operator can navigate through the menus is displayed.

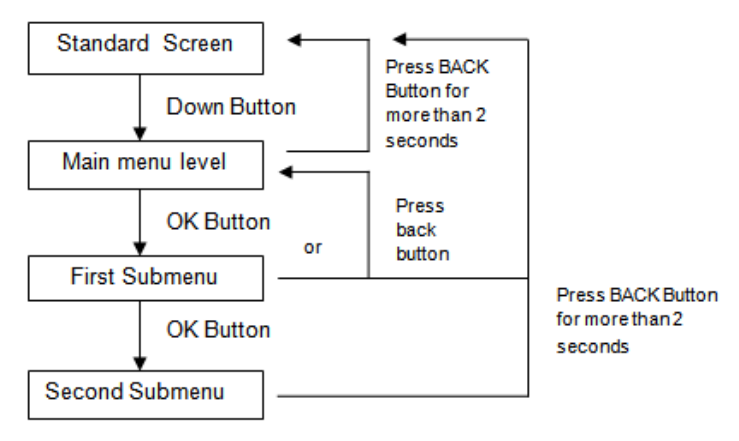

## <span id="page-14-2"></span>*2.1.1 Access Buttons*

Pressing the "DOWN" button on the front panel of the digital tachograph allows you to enable the selection of the function menu. Once in the functions menu, the "UP" and "DOWN" buttons are used to navigate the options.

With the "OK" button, it displays information available on the tachograph memory and confirms the completion of an operation.

With the "BACK" button, you can go back one level in the secondary structure of the menu and if pressed for more than 2 seconds, returns to the main screen. It's also used to cancel unwanted and not initiated menu options.

The functions of these buttons are available only when the vehicle is stopped and the ignition is turned on.

## <span id="page-15-1"></span><span id="page-15-0"></span>*2.2.1 Description*

This screen, as Figure 2.2.1.1 indicates all key information from the tachograph.

(1) Conditions Speed, every 1km/h. Reaching certain speeds, speed characters will flash for 5 seconds, this is a normal characteristic of the product;

- **(2)** Date programmed in Digital tachograph as dd/mm/yy;
- **(3)** Local time, as hh:mm;
- **(4)** Total odometer of vehicle;
- **(5)** Vehicle Status:
- ь • Rest / Stopped
- Travelling / Direction  $\Theta$
- **(6)** Driver code Logged Driver;

The driver code will only be correctly identified after the previous registration, as per item 2.4.1 of this manual. In case there is no driver identified, "?????" is displayed on the screen and in the case of direction, an audible alarm will be activated. To disable the alarm just press the OK button.

- **(7)** Print receipt (in case of integration with telematics device);
- **(8)** Available message (in case of integration with telematics device).

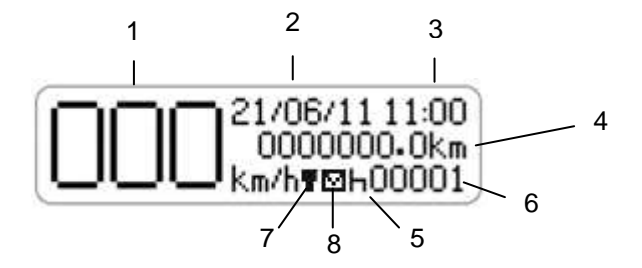

*Illustrative Figure 2.2.1.1 – Main screen of Digital BVDR Tachograph*

<span id="page-16-0"></span>This is a test performed by the digital tachograph, whenever turned on, for verification of its internal features. If the test is successful the screen regarding figure 2.2.2.1 will be displayed.

If an error is detected, the error message and icons will be shown as in Figure 2.2.2.2.

#### **Successful Self-test**

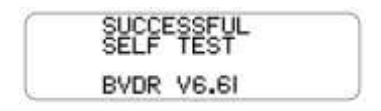

 *Figure 2.2.2.1*

## **Unsuccessful Self-test**

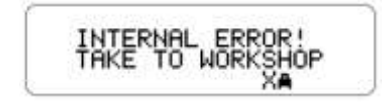

 *Figure 2.2.2.2*

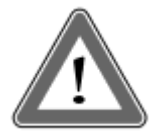

#### **Attention**

In case of failed internal test - maintenance, the vehicle's driver must as soon as possible drive the vehicle to an authorized VDO service station for evaluation and fault correction. In case of verification by the competent authority and with this failure, the vehicle can be seized and the driver fined.

Traveled distance – 24 hours

Function which shows the distance traveled in the last 24 hours of vehicle operation. To view this screen, simply press the  $\Box$  button from the main screen.

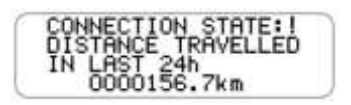

If the button is pressed again, the digital tachograph returns to its main screen.

The connection status with pictogram, located on the first line of the screen details the BVDR connection status with the fleet management solution, which can be 4 ways:

 **= Connection between BVDR + VDO telematics device** 

= Connection between BVDR + telematics device + *VDO On Board*

- **!** = No connection available
- **G** = Connection between BVDR + Generic telematics device

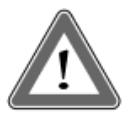

#### **Attention**

The connection status will be displayed only in case of acquisition of telematic equipment and Continental's fleet management solution.

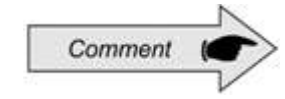

Generic telematic devices are telematic equipment not supplied by Continental, but compatible with BVDR communication protocol

<span id="page-18-0"></span>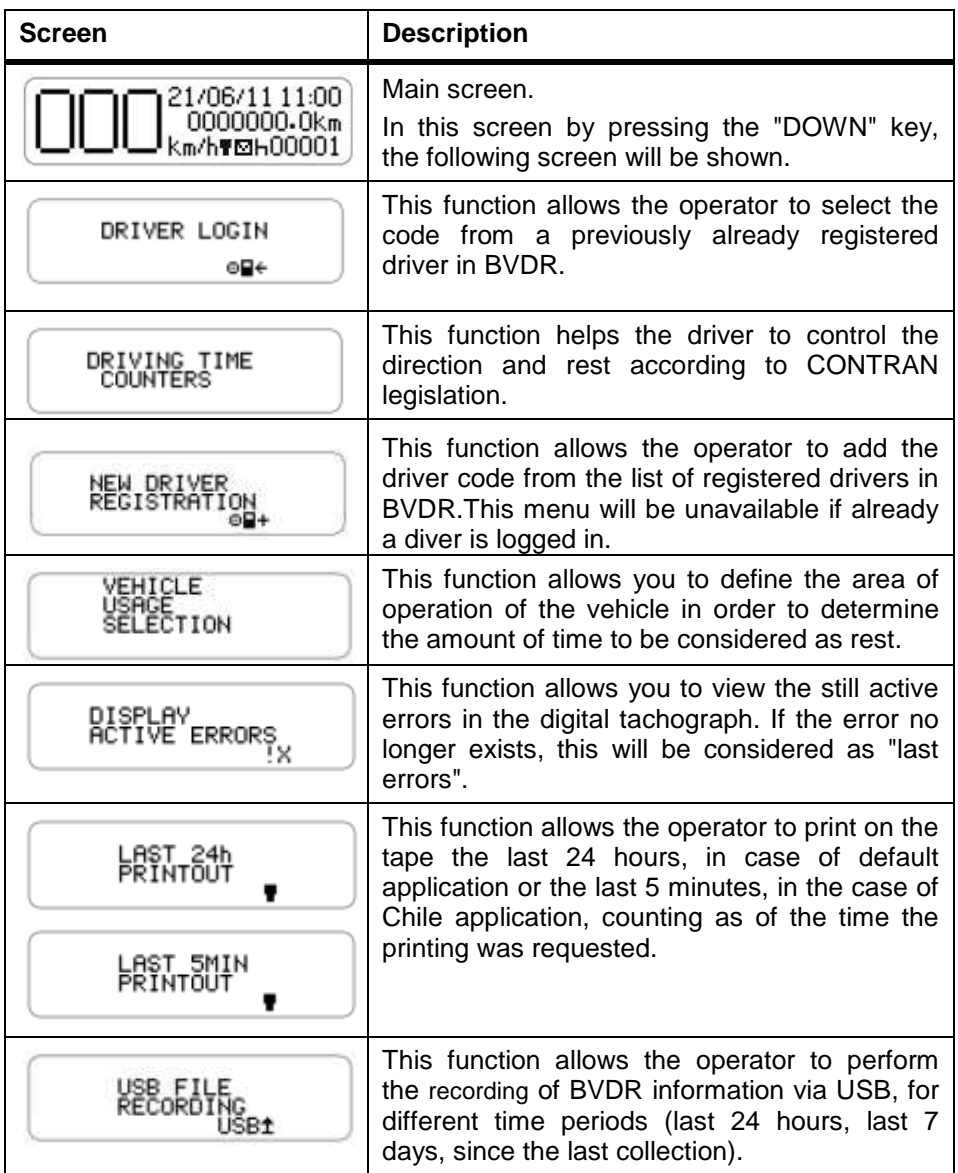

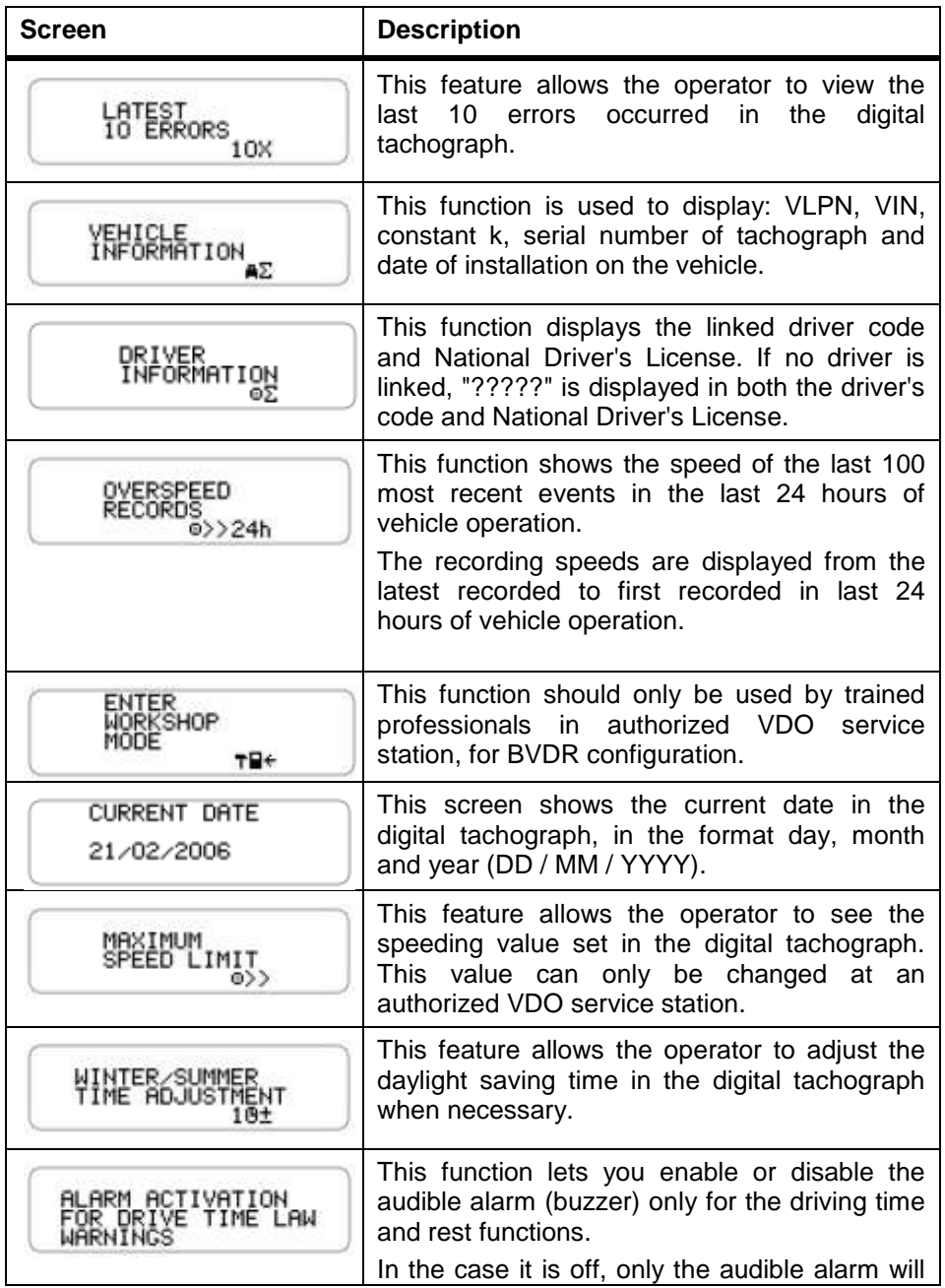

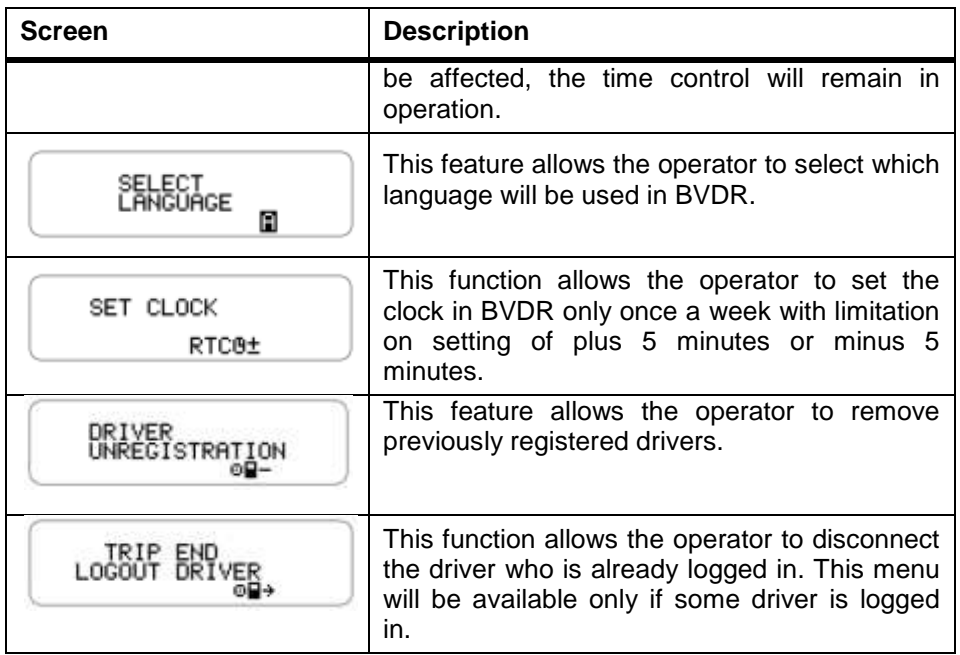

The following screens are only shown when BVDR is paired with the VDO telematics module.

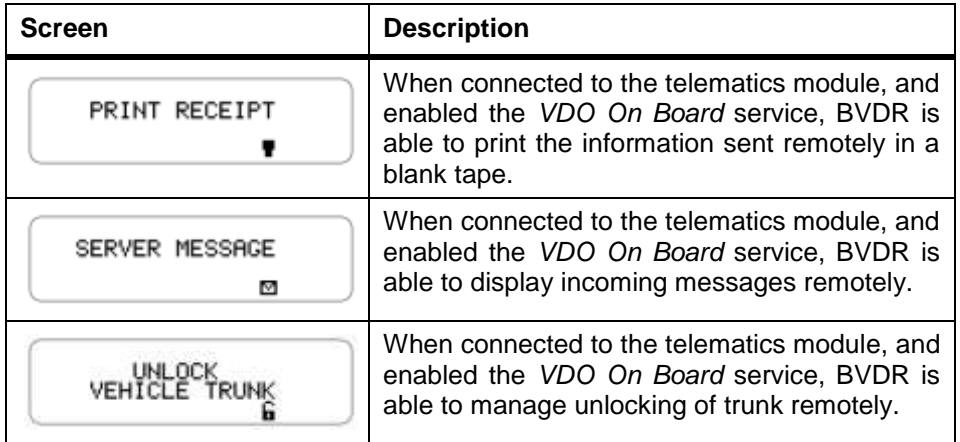

## <span id="page-21-1"></span><span id="page-21-0"></span>*2.4.1 New Driver Registration*

a) The driver selects the "New Drive Registration" menu through the front panel keys.

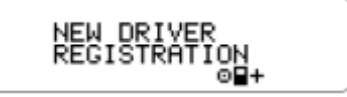

b) A screen is displayed to enter the new driver code (integer number [0, 1, 2, 3, 4, 5, 6, 7, 8, 9]). The buttons are used to  $\Box$  increment / decrease the driver code digits. The "OK" button is used to select the driver code digit and move the cursor to the next digit.

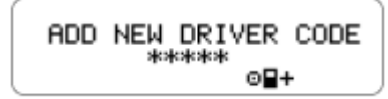

c) After a screen to enter the driver's license will be shown using the buttons **to** choose the license number as described above. 18 alphanumeric characters, usually numbers are used: 0, 1, 2, 3, 4, 5, 6, 7, 8, 9, A, B, C, D, E, F, G, H, I, J, K, L, M, N, O, P, Q, R, S, T, U, V, W, X, Y, Z.

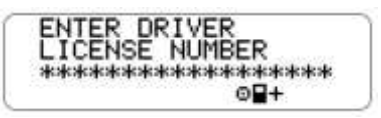

d) Then the code and driver's license will be shown to confirm the data.

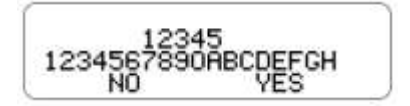

e) If the information input is correct, the driver presses the OK button to validate them. (Digital tachograph will include the new driver information in the internal list).

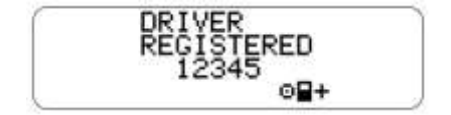

## <span id="page-22-0"></span>*2.4.2 Driver Unregistration*

a) Driver selects the "Driver Unregistration" menu through the front panel keys.

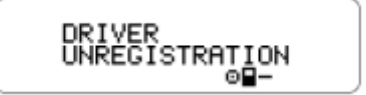

b) Then the code and driver's license will be shown to confirm the data.

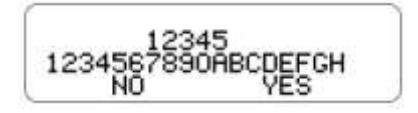

c) If the information for removal is correct, the driver presses the OK button to validate them. (Digital tachograph will exclude the new driver information in the internal list).

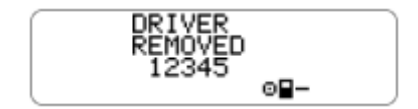

## <span id="page-22-1"></span>*2.4.3 Driver Login*

a) Pressing the  $\blacksquare$  key in the main menu, the following screen should be selected:

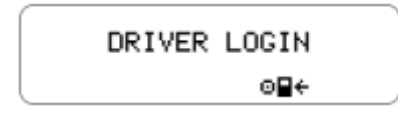

b) A list will be displayed and the driver selects your code in the list, using the **A** and **D** buttons to confirm, press the OK button

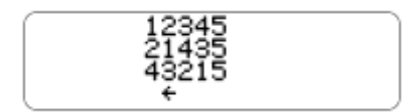

c) The BVDR will show your driver code and driver's license.

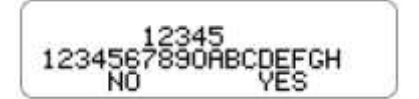

d) If the driver's license is correct, he can confirm it by pressing OK.

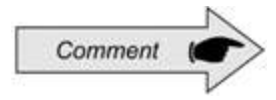

If no driver is identified, the driver code, on the main screen, will be like "?????" and in an inspection, the driver may be penalized with a fine.

## <span id="page-23-0"></span>*2.4.4 Driver logout*

a) This function performs the disconnection (logout) of the driver when selecting the following screen:

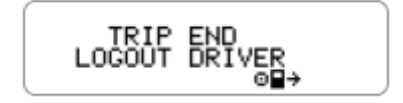

b) Another way to disconnect the driver is if the default screen is displayed and the operator presses the "OK" button for more than 2 seconds, then a driver logout confirmation message will be displayed.

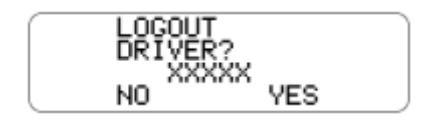

c) The operator will confirm the logout by pressing the OK button again.

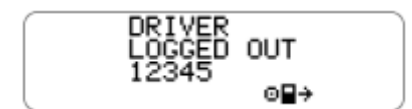

<span id="page-24-0"></span>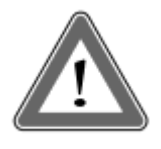

#### **Attention**

The driving time control function, in the BVDR digital tachograph is a support tool to the driver. Responsibility for driving time control and rest is, as applicable law, exclusive of the driver's.

The driving time function in BVDR follows Brazilian CONTRAN resolution 405/2012 by which the driver must follow the working time and rest as required by law.

From the BVDR tachograph main screen and navigating through the menu the following screen can be selected:

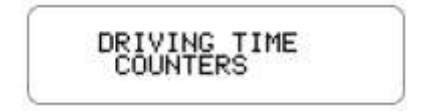

a) After confirmation with the "OK" button, we have the screen with the summary of the direction and resting time of each driver, considering the last three (3) that made a trip within the last 24 hours:

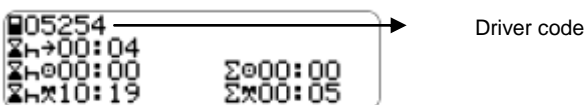

Detailing the above pictograms, we have:

 $\Sigma \mapsto$  = Minimum rest time;

 $\Xi \leftarrow \Phi$  = Rest time counter;

- **Total rest time counter;**
- $\Sigma^{\text{c}}$  = driving time counter;
- $\Sigma_{\mathbf{M}}$  = Total activity time counter;

By pressing the "OK" button you can see in detail each time that the tachograph BVDR estimates, being:

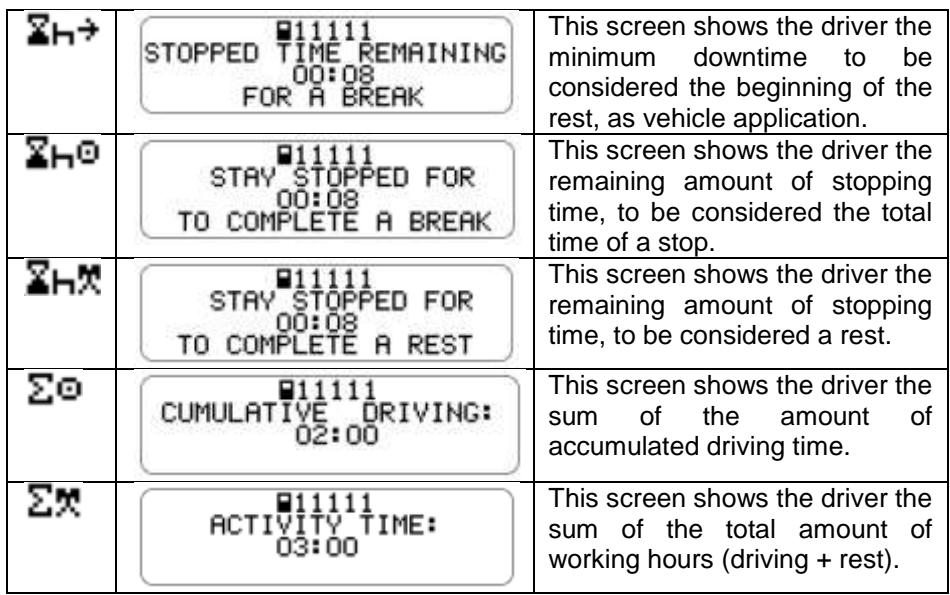

b) The alert to the driver is done through message on the display and audible alarm.

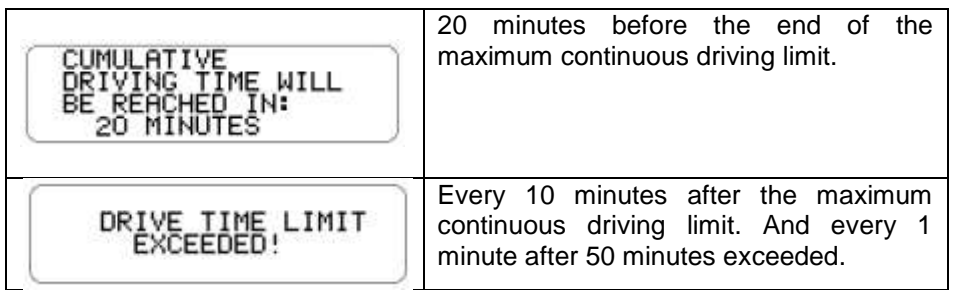

c) To define the minimum time to be considered as rest, within the maximum continuous driving time, the driver must set the vehicle type in which the digital tachograph BVDR is installed, be it a passenger urban vehicle or not. Just browse through the menu until the following screen:

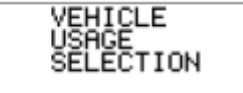

After confirmation, as the tachograph standard function is already programmed as passenger urban vehicle, then the following message appears:

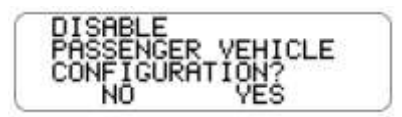

If you need to return to the passenger urban vehicle configuration, simply repeat the procedure in item "c" and confirm with the "OK" button on the following screen:

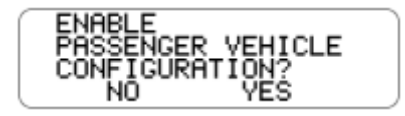

Depending on the selected configuration, the minimum fractionation range of stop and rest time will be different from one vehicle to the other, as defined by law.

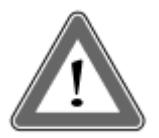

#### **Attention**

When taking long resting periods more than 48hs, the drive timer counters might not be reset. It could lead to driver to take a resting time bigger than requested by law. Anyhow in this case the printout of the last 24hours (which is required in case of inspection) will show that there weren't any driver activity during this period of time. The correct information will be also present in case of USB Upload.

The counters will be reset in next resting period:

- 30 minutes of rest for break time limit and
- 11 hours of rest for resting time counter;

## <span id="page-26-0"></span>*2.4.6 Activate/Deactivate sound signal*

a) Press the directional button down on BVDR keyboard until you reach the function:

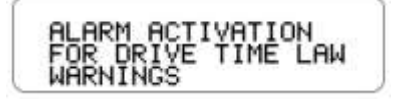

b) Press the OK button to confirm and the following message appears:

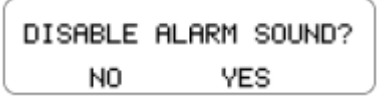

c) Press the OK button to confirm the deactivation or, in case of cancellation, press the "back" button;

d) To activate the audible alarm, repeat the above procedure, and confirm with the OK button after you see the following screen:

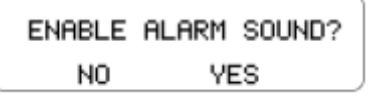

## <span id="page-27-0"></span>*2.4.7 Print function*

This function can be applied in two ways, depending on vehicle operating site.

a) This function is used for printing the data, which is defined by local legislation. Action must be done by pressing "OK" key when selecting the function in the main menu.

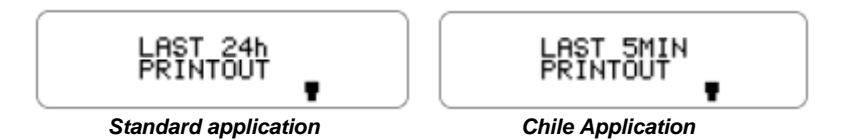

b) During printing, the following screen is shown.

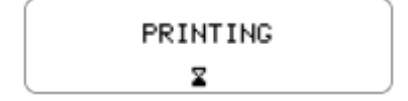

c) When printing is finished, BVDR returns to the print menu on the main screen. While holding down the back button for 2 seconds, the BVDR reverts to the main screen.

#### **Attention**

To ensure smooth operation of the printing device, it is important not to have an ignition event during this procedure. In the data report print cases the last 24 hours in ribbon diagram (standard application) should be made only on preprinted paper VDO and in the case of printing the last 5 min (application Chile) should be made on paper white VDO, ensuring the correct printer operation.

## <span id="page-28-0"></span>*2.4.8 Data upload using USB*

a) This function allows the operator to start the data recording process on the USB drive. The operator selects the menu shown below.

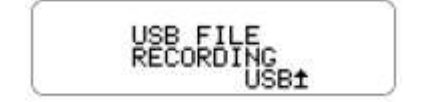

b) When the "OK" button is pressed, the operator must select the desired option to extract the data.

c) During the data recording to the USB drive, the following message appears until the end of the recording, as follows.

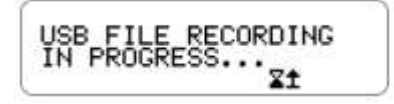

d) At the end of the recording, the success message is displayed:

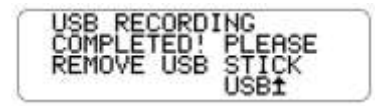

Comment

BVDR might not recognize some kind of USB Sticks or defective USB Sticks. In case of this occurrence remove the USB Stick, turn Ignition Off for 10 seconds, and then turn the Ignition ON again. If the issue persists please change the USB Stick to another one in good use conditions.

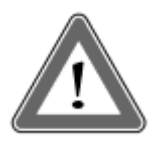

#### **Attention**

VDO is not responsible for the improper functioning of some types of flash memory.

For more information on *VDO On Board* Software, for display of tachograph data, visit www.fleet.vdo.com.br

The memory of the tachograph has corresponding capacity of up to seven (7) days of vehicle operation counted by the second, and therefore the oldest data will be overwritten by the latest data when recording reaches the total storage capacity. The extraction of data in less than or equal intervals to seven (7) days to prevent data loss is recommended.

## <span id="page-29-0"></span>*2.4.9* **Integration with telematics device**

The digital BVDR tachograph has the optional feature to be integrated with a telematics equipment, which in turn will allow your communication with a remote monitoring center (Internet platform *VDO On Board*).

Thus the digital BVDR tachograph is able to send and receive information remotely, such as:

- Vehicle and driver information;
- Travel information (speed, time and distance);
- Failure events;
- Custom messages;
- Vehicle position information (GPS);

a) In cases where the remote monitoring center (internet platform *VDO On Board*) sends a receipt for the digital BVDR tachograph, on the main screen, the printer icon appears as the following screen:

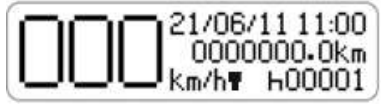

Navigating the menu, the driver can access the receipt printing screen and print it.

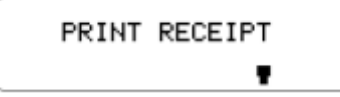

After confirming the printing, an alert is issued to change the paper, "Put the blank paper roll!" as below.

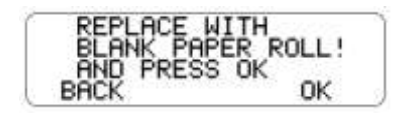

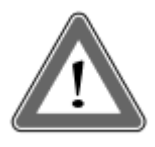

## **Attention**

After requesting a receipt printing, the driver must pay attention to change the printer paper, as in this case, the paper used cannot be pre-printed VDO, but the thermal paper VDO, blank.

During printing, the following screen is displayed.

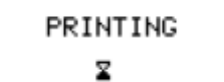

When printing is finished, the BVDR returns to the print screen.

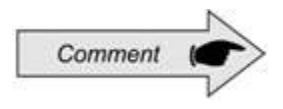

The monitoring center is able to know whether a message is read and a receipt printing is done in BVDR this a two way communication.

b) In cases where the remote monitoring center (internet platform *VDO On Board*) sends a message to the digital BVDR tachograph, on the main screen, the message icon appears as the following screen:

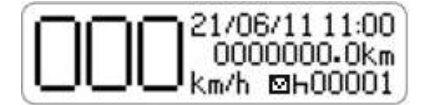

Navigating the menu, the driver can access the server message screen.

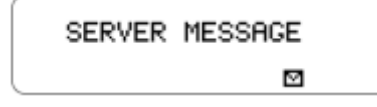

After confirming via the "OK" button, the last 5 messages will be displayed.

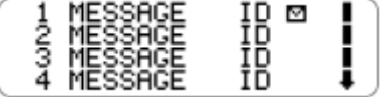

The driver can select the desired message and press the "OK" button to confirm the reading.

With the message on the display and pressing the directional button down on BVDR keyboard, you can navigate to the end of the message. And with the "OK" button the driver can confirm the reading, sending an automated message to the server.

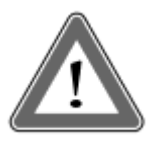

## **Attention**

Icon " $\mathbb{Z}$ " next to the message indicates that it has not been read. The remote monitoring center is responsible for sending and control messages. After accessing a message, perform reading and press the "OK" button, a confirmation will be returned to the monitoring center.

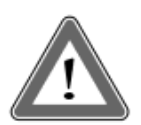

#### **Attention**

In cases of lack of communication between the telematics device and the tachograph, a failure message will be displayed. In this case, look for a VDO service station.

## <span id="page-31-0"></span>*2.4.10 Daylight Saving Time adjustment*

a) This feature allows the operator to adjust the daylight saving time and return to winter time on BVDR.

b) Daylight Saving setting menu.

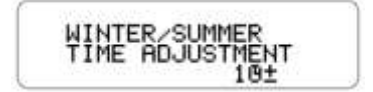

c) Select the daylight saving time setting menu. BVDR will show on screen (print tape before setting?) to enable printing. It is recommended that a printing is made before the adjustment.

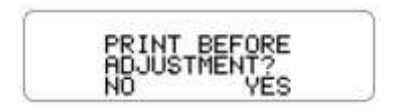

d) After the print option (running or not) a screen will appear asking for confirmation of the Daylight Saving time setting option.

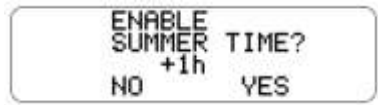

e) One can also end the Daylight Saving time, returning to the winter time function.

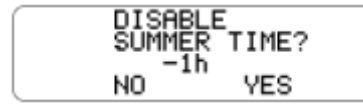

f) After selection, BVDR must show the "Configuration Saved Performed" screen for 5 seconds.

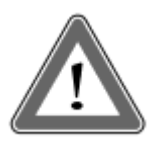

## **Attention**

You can change the Daylight Saving time for a maximum of 3 times a year, so the Adjust menu will not be available to the driver after locking, returning to automatically be available next year.

## <span id="page-32-0"></span>*2.4.11 Clock adjustment - RTC*

a) This function allows the operator to set the clock in BVDR only once a week, however with limitation of plus 5 minutes or minus 5 minutes.

SET CLOCK RTCO± b) Select the clock setting menu. The BVDR will show on screen the option to select the number of minutes you want to increment or decrement in the clock.

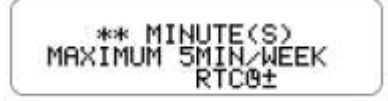

c) After minute(s) are selected, simply press OK to confirm the change and BVDR will return to the main screen.

d) If you already made the clock setting and within a week another setting is required, the BVDR will alert that will only be possible to change one week after the last adjustment. And after 5 seconds will return to the main screen.

SETTING NOT ALLOWED! DD/MM/AA

## <span id="page-33-0"></span>*2.4.12 Select the language*

a) This feature allows the operator to select which language is default in BVDR.

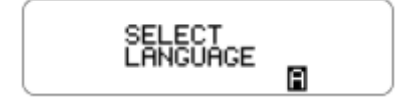

b) Select the language selection menu. BVDR will show on the screen a list of the options for available languages. Use the keys,  $\Box$  **D** to scroll through the language options:

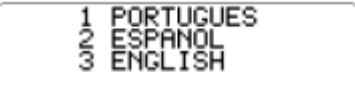

c) After navigating to the desired language, press the OK button to select it. A confirmation screen will be shown:

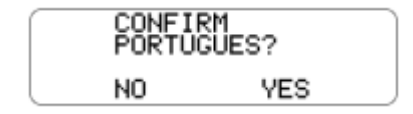

If Spanish is selected the following confirmation screen appears:

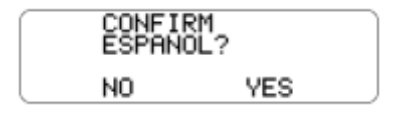

d) After pressing OK a confirmation screen will appear and after 5 seconds, the BVDR will return to the main screen.

Confirmation screen shown for Portuguese language setting:

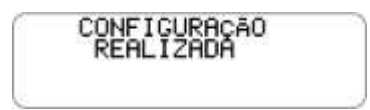

Confirmation screen shown for Spanish language setting:

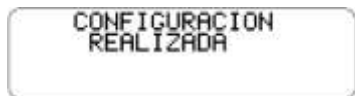

Diagram Tape

The digital BVDR tachograph must provide for surveillance purposes the information of the last 24 hours, in the case of standard application and the last 5 minutes in the case of Chile implementation of vehicle operation. The operator can also print as needed.

Printing is possible only when:

- The vehicle is stopped;
- The ignition is on (vehicle does not necessarily have to be with the engine running);
- The drawer is closed with the VDO paper roll inserted.

## <span id="page-34-0"></span>*2.4.13 Inserting a new paper roll*

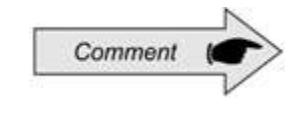

Only VDO rolls, may be used in the digital BVDR tachograph. Other rolls will not be recognized by the product.

To insert a new VDO paper roll, first remove its protective plastic film and the adhesive label protection.

Pressing the button to open the drawer, it will automatically eject it.

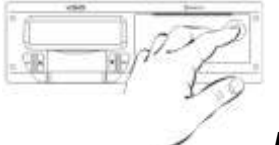

*Figure 2.5.1.1*

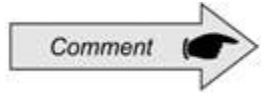

Always keep the drawer printer closed.

We recommend only opening the drawer at the time of paper change.

Remove, if necessary, the old paper roll and place a new one according to figure 2.5.1.2

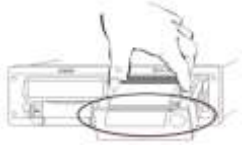

*Figure 2.5.1.2*

In cases of pre-printed paper roll, make sure that the gray bar is inside the drawer, after its closure.

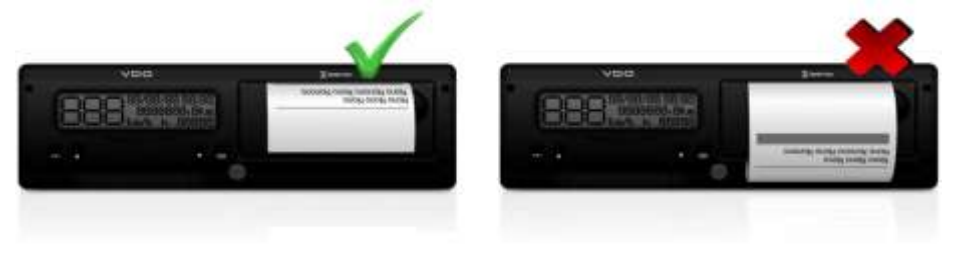

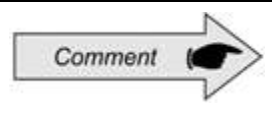

For standard application, make sure the paper is not trapped when placed in the drawer and prepress is with the side up and ensuring that the tape gray stripe is positioned correctly, see Figure 2.5.1.2.

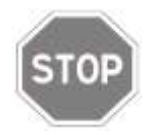

As a thermal printer, in case of a printing sequence it can heat up, causing the operator to run the risk of burning itself in case of direct contact.

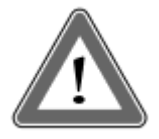

## **Attention**

The VDO paper should always be replaced when the red stripe on the back of the print, is shown. Any vehicle must have an extra paper roll available in the inspection. This is also subject to assessment.

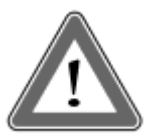

#### **Attention**

When checking dust accumulation at the printer, or misalignment in printout please, go to a VDO workshop to perform printer maintenance.

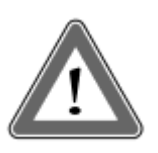

#### **Attention**

In the event of vibration, the unwinding coil may occur inside the printer making printing difficult, it is recommended to remove the coil and manually wind it up by re-inserting it into the printer

## <span id="page-36-0"></span>*2.4.14 Information in printing - Standard Application.*

As the standard printing of the digital tachograph has a lot of information, they are divided between header, footer and vehicle operation. This information also depends necessarily, according to current law, of correct identification by the vehicle driver. In figure 2.5.2.1 full standard printing can be seen.

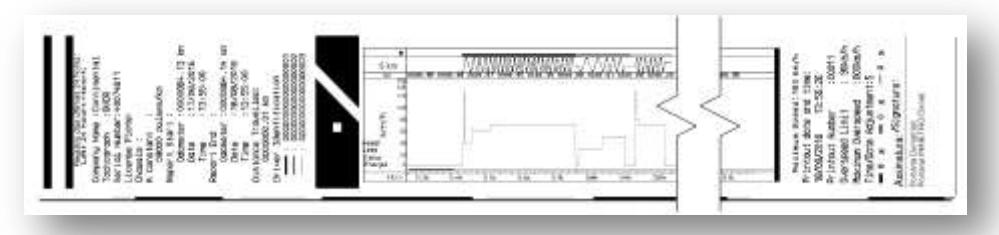

#### *Figure 2.5.2.1*

<span id="page-37-0"></span>The Diagram tape header and its information are according to Fig 2.5.2.1.1 below:

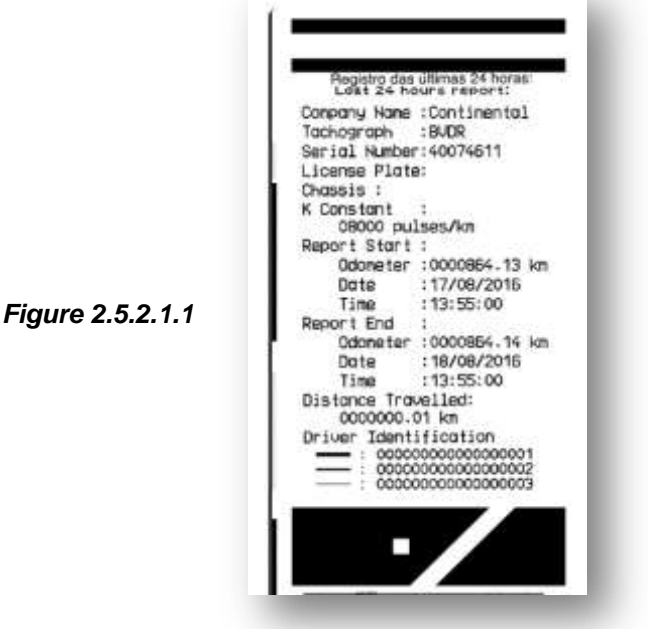

Standard information: It's the information that, independent of vehicle or installation model, will always be the same.

- a. BDVR Tachograph manufacturer: Standard Information.
- b. Tachograph model: Standard Information.
- c. Serial number: 8-digit sequence indicating the number of digital tachograph manufacturing series.
- d. Vehicle plate: Vehicle plate in which the tachograph is installed.
- e. Chassis: Car chassis in which the tachograph is installed.
- f. k constant of speed: It is the characteristic factor of the vehicle, which is used to calculate the speed and distance covered by it.
- g. Printing number: It is the amount of times the diagram tape was printed.
- h. Operation start: Vehicle information when it started its operation, and these are the odometer value, date and time.
- i. Operation end: Vehicle information when printing was requested, and these are the odometer value, date and time.
- j. Traveled Distance: Distance traveled in the last 24 hours of the vehicle for all its drivers.
- k. Driver ID: The identification is nothing more than the record of the national driver's license. Thus, in the inspection, the driver must present its Driver's license and information should be the same. In figure 2.5.2.1.1 the driver  $\rightarrow$  (3) was the last to be identified and have led the vehicle in the last  $24$  hours and the driver  $\equiv$  (1) was the first to be identified and have led the vehicle in the past 24 hours.

<span id="page-39-0"></span>The vehicle's operation information, printed on the diagram tape is according to Fig 2.5.2.2.1

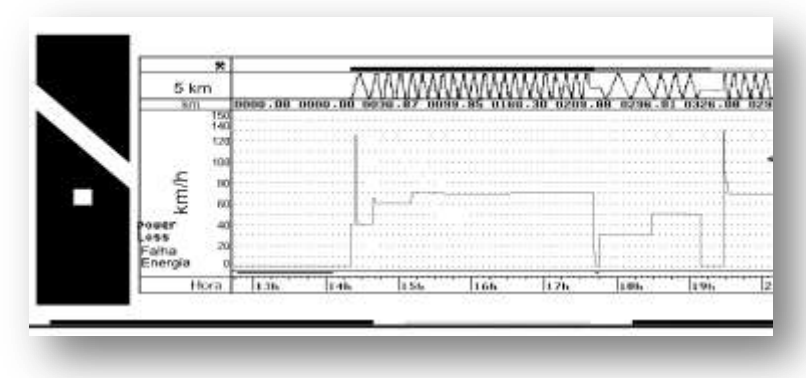

*Figure 2.5.2.2.1*

- a. Peak speed in minutes: It will be represented the highest speed reached in minutes on the diagram tape. The second-to-second information can only be viewed with the memory data download function. The represented top speed is 150km / h.
- b. Distance traveled according to the time printed on the diagram tape (numerical).
- c. Distance traveled according to the time printed on the diagram tape (graphical - every rise and fall of the curve 10km were driven).
- d. Print time: last 24 hours of vehicle operation.
- e. Power Failure: If a continuous line is viewed in this area means that the vehicle has turned off the main battery of the vehicle. In some situations handling, the driver can be fined.
- f. Driver identification in accordance with the printed time: Indicates that the driver was identified according to the printed time. When the speed is continuously in line zero, it means the time that the driver was not active (at rest).

<span id="page-40-0"></span>The Diagram tape footer and its information are according to Fig 2.5.2.1.1 below:

Moximum Speed: 150 km/h Printout date and time: 18/08/2016 13:56:26  $:00011$ Printout Number Duerspeed Linit : 90km/h Maximum Overspeed : 000km/h Tine/Date Adjustment: 5  $-0 x - 0 x - 0 x$ Assinatura: /Signoture: Portaria Denutran:<br>Portaria INMETRO/Dimet

*Figure 2.5.2.3.1*

- a. Date and time of printing: it will be printed on the tape the exact time the diagram tape was printed as well as the date.
- b. Print Number: It is the same information contained in the header which is the amount of times which the diagram tape was printed.
- c. Maximum authorized speed: This speed is previously registered according to the use category of vehicle, which may be to carry passengers, school purposes or general cargo transportation. This speed is the maximum category of the vehicle and therefore the driver must always respect the maximum speed of the road.
- d. Last 24 hours: When exceeded the maximum authorized speed of the vehicle, it will print the fastest speed achieved in the last 24 hours of vehicle operation.
- e. Time / date adjustment: In case of time change, zone update or daylight saving time, will print the date and time when there was such a change.
- f. Driving time function: In case of non-compliance with the time direction and rest by the driver, BVDR will indicate in the diagram tape, which activity / driver was not performed correctly.
- g. Signature: Upon inspection, the authority must sign the tape. Denatran and Inmetro approval ordinance: Information of approval ordinances (Standard).

## <span id="page-41-0"></span>*2.4.15 Information in printing - Chile Application.*

The printing of digital tachograph for Chilean market has information that is divided between header and vehicle operation. This information also depends necessarily, according to current law, of correct identification by the vehicle driver. In figure 2.5.3.1 full Chilean printing can be seen.

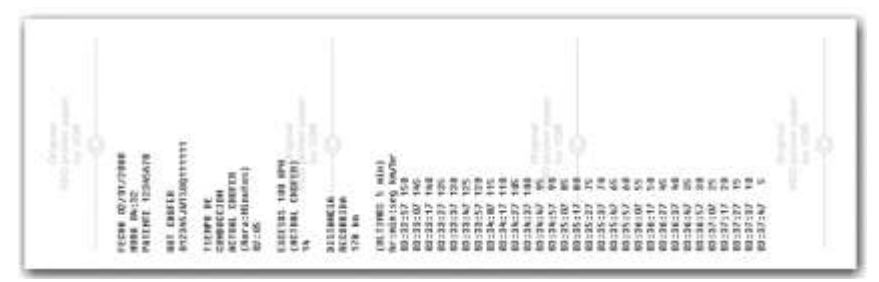

*Figure 2.5.3.1*

## <span id="page-41-1"></span>*2.4.15.1 Diagram tape header*

The diagram tape header, and its information are according to Fig 2.5.3.1.1 below.

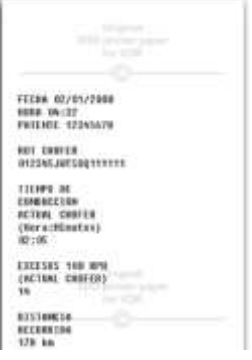

 *Figure 2.5.3.1.1*

- a) Date information format: DD / MM / YYYY
- b) Time Information format: HH: MM.
- c) Vehicle Registration Number
- d) Driver's license number
- e) Driving time
- f) Speeding (100km / h) The number of speeding events.

<span id="page-42-0"></span>The vehicle's operation information, printed on the diagram tape is according to Fig 2.5.3.2.1

|                   | <b>BISTINGER</b> |  |
|-------------------|------------------|--|
| <b>RECORRIDE</b>  |                  |  |
| 178 km            |                  |  |
|                   |                  |  |
| [SLIDNEL 5 min]   |                  |  |
|                   | brindscore bachy |  |
| 03132157 159      |                  |  |
| 10:33:07.145      |                  |  |
| 83:33:17 149      |                  |  |
| 03:33:27 125      |                  |  |
| 10130137 120      |                  |  |
| 89139147 125      |                  |  |
| 03:33:57 129      |                  |  |
| 03:34:67 115      |                  |  |
| 10:34:17 110      |                  |  |
| 03134127-105      |                  |  |
| 101134127 100     |                  |  |
| BEDGA/ 15         |                  |  |
| 03134:57 98       |                  |  |
| 121:35:67         | M.               |  |
| 03135117 40       |                  |  |
| 03:35-77          | 25               |  |
| 88:35:37 78       |                  |  |
| 22125147          | ¥6               |  |
| 10/25/57          | ii is            |  |
| 101136107 15      |                  |  |
| 10:36:17 58       |                  |  |
| 03136127          | M6               |  |
| 0318137 AV        |                  |  |
| 89:38:A7 36       |                  |  |
| 49:34:57 39       |                  |  |
| 03137107 25       |                  |  |
| $10(17)17$ 28     |                  |  |
| ř.<br>03/14727 15 |                  |  |
| 80:37:37 19       |                  |  |
| 80:57:47          | $\mathcal{R}$    |  |

*Figure 2.5.3.2.1*

It will print the time and speed information every 10 seconds, last 5 minutes. In the following format:

Hour : Minute : Seconds km/h

# <span id="page-43-0"></span>*3. Troubleshooting guide*

## <span id="page-43-1"></span>*3.1 General information and Meanings*

The BVDR tachograph contains a function which registers in memory and indicates to the operator the product's malfunction. The code table below shows which are the failure, their possible causes and solutions.

If the failure still persists after his intervention, the driver should seek an authorized VDO service station for a more accurate diagnosis of the reasons that are causing the failure.

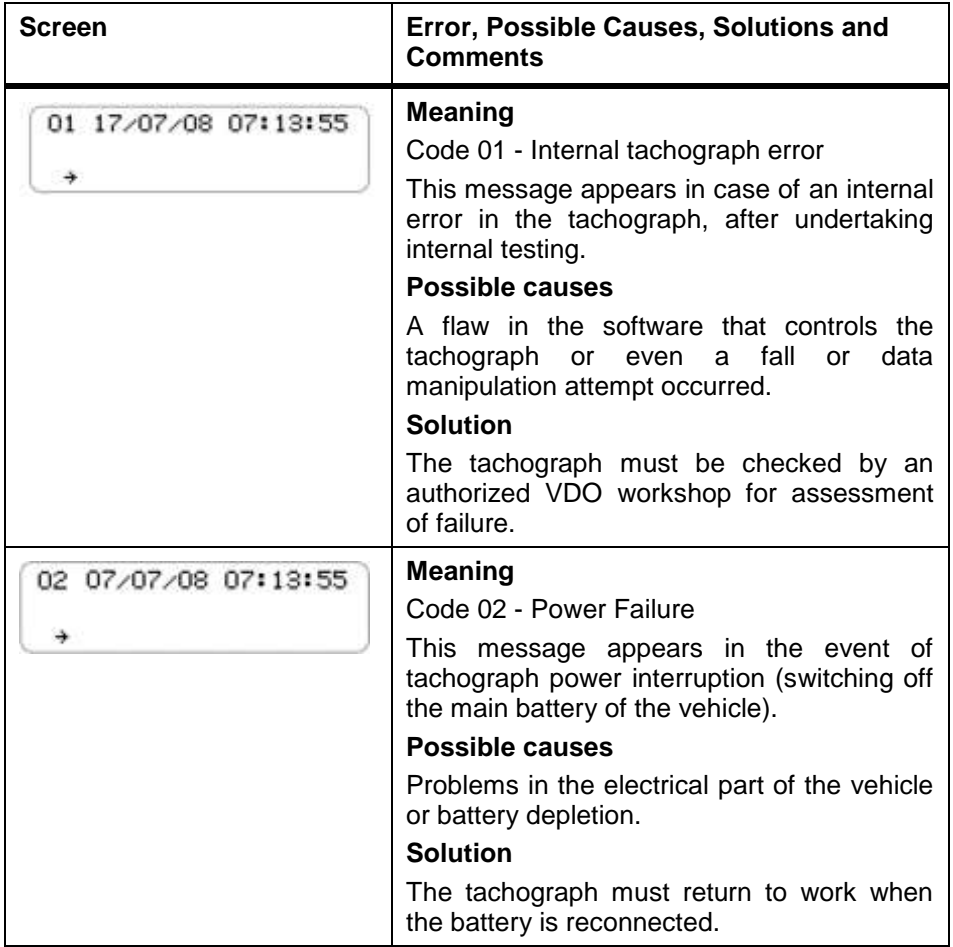

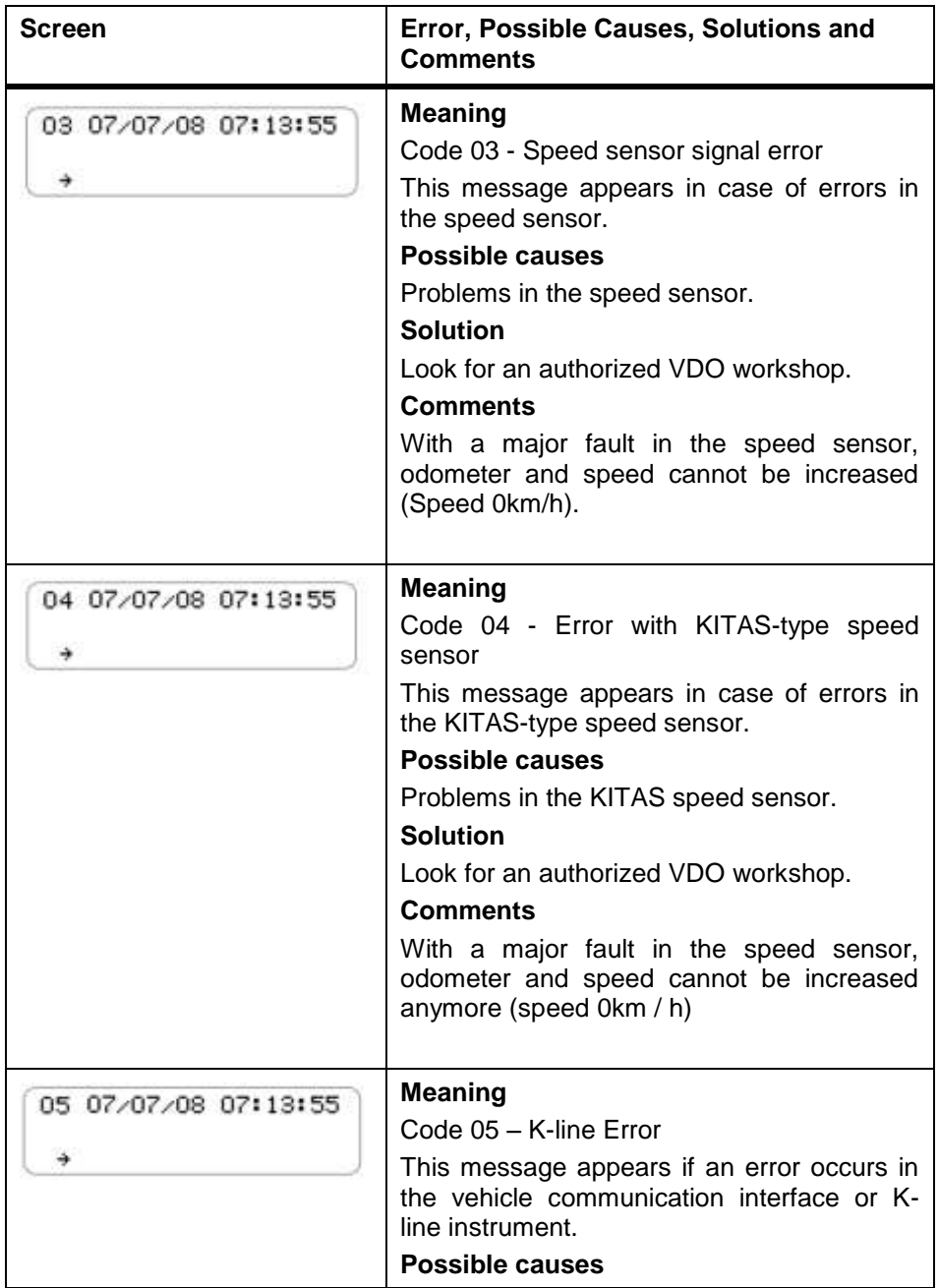

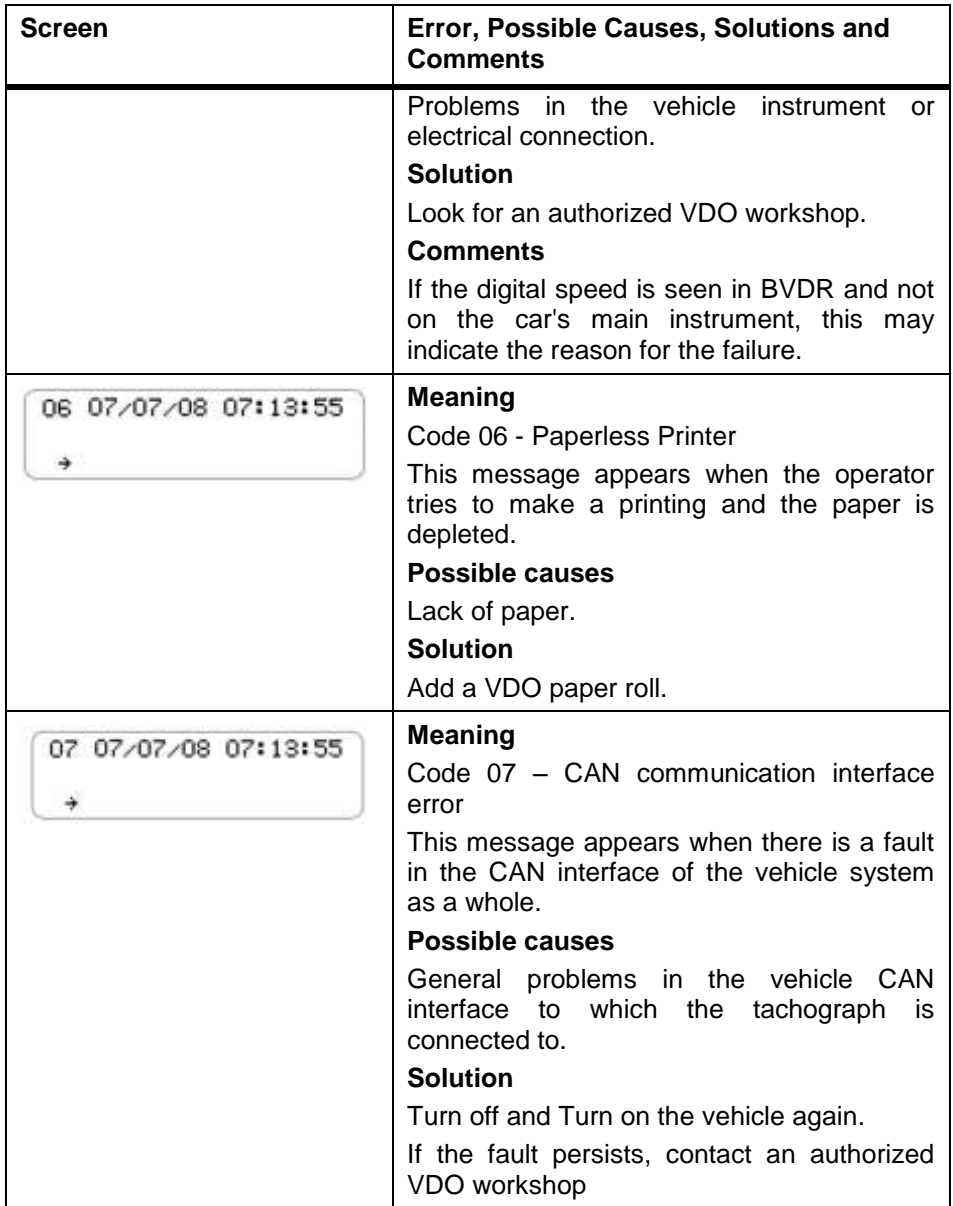

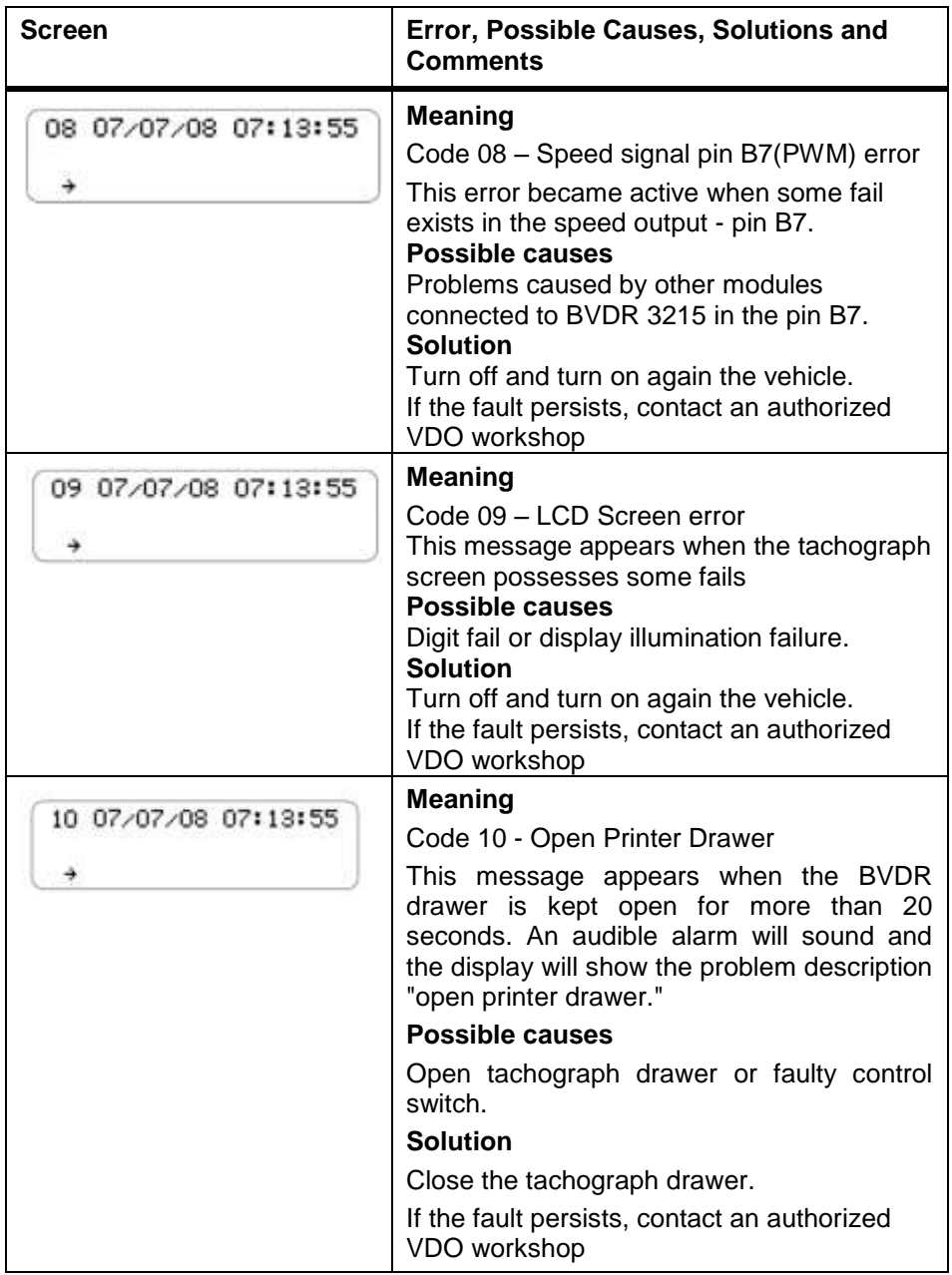

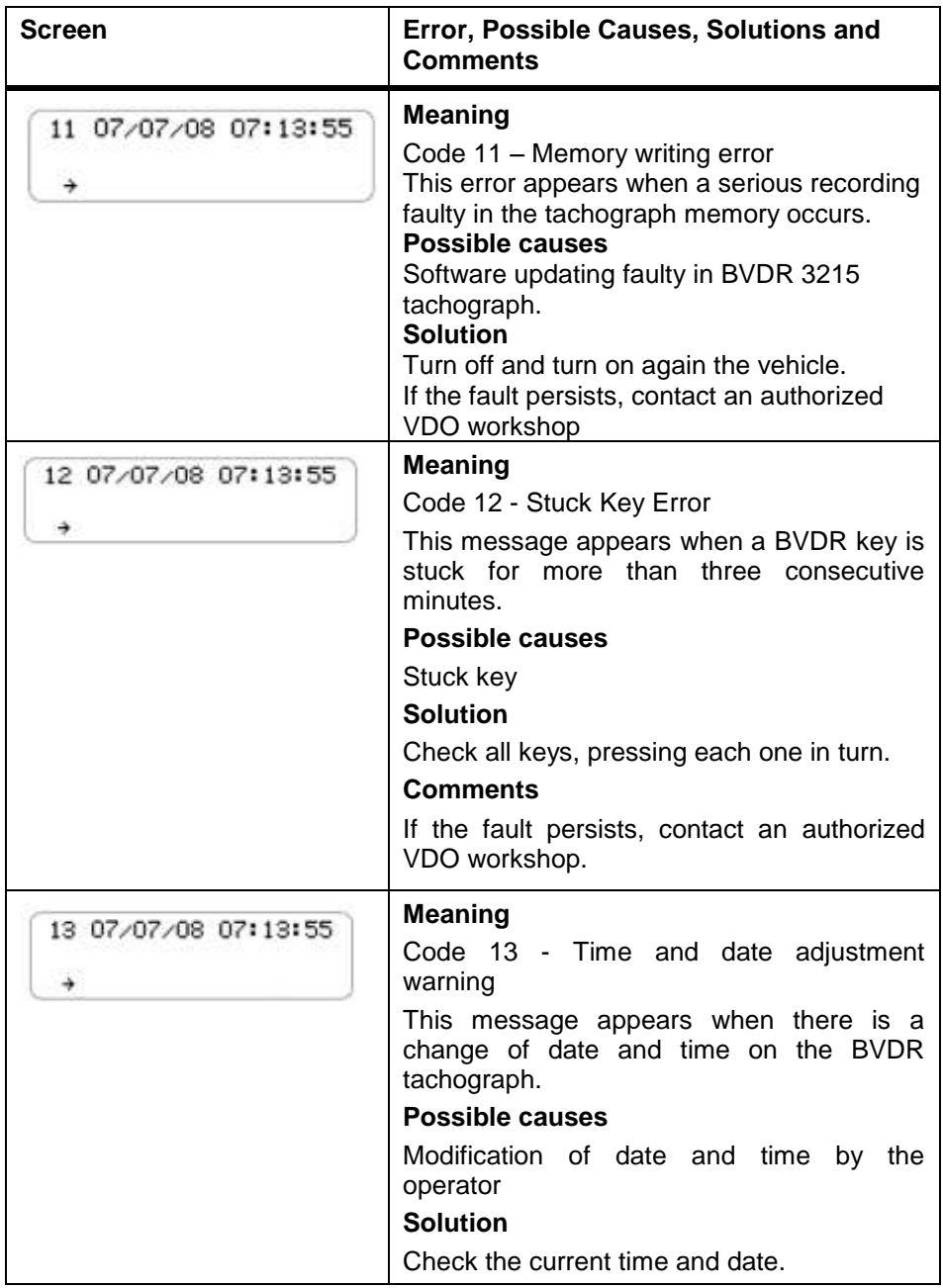

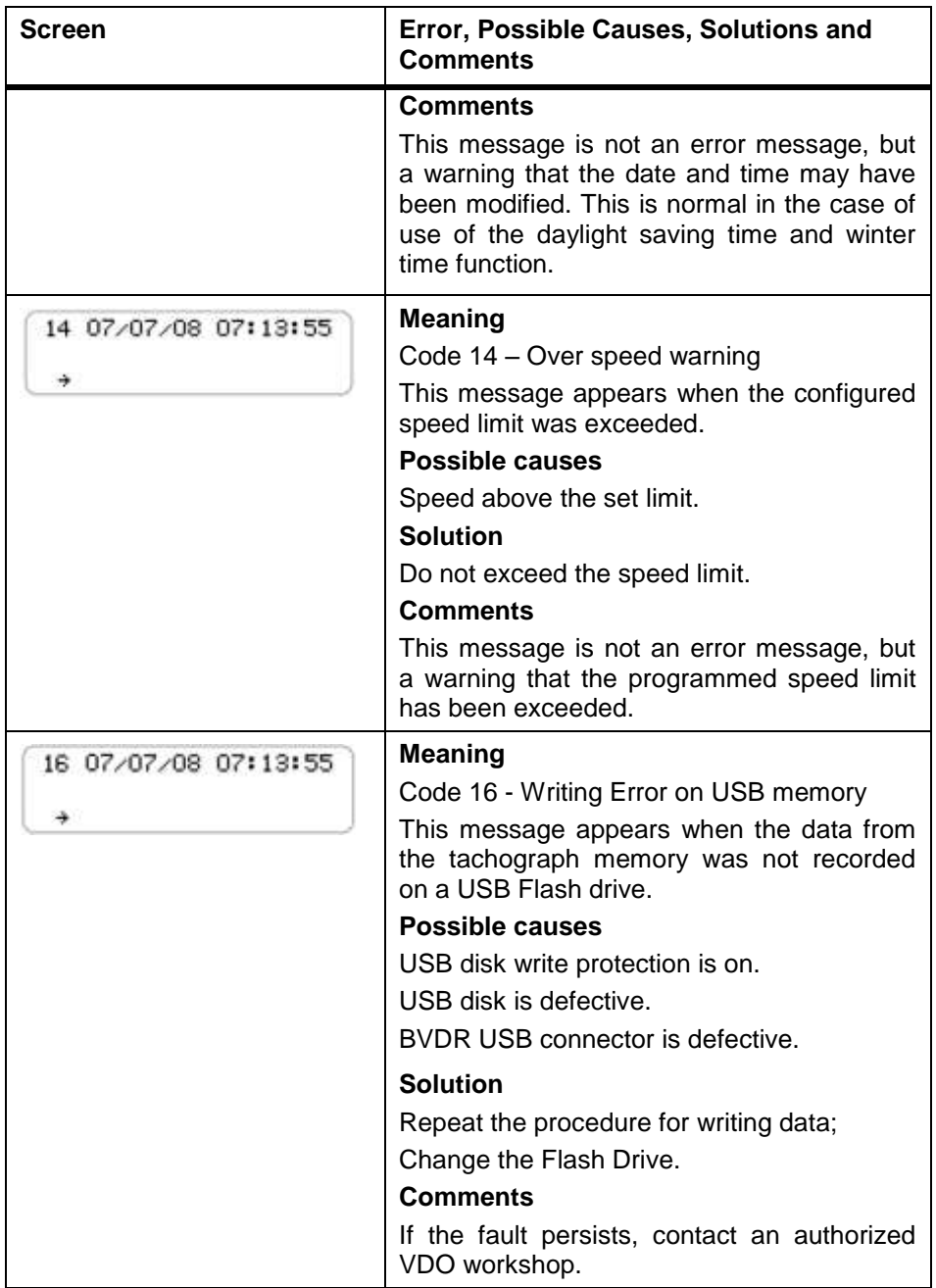

<span id="page-49-0"></span>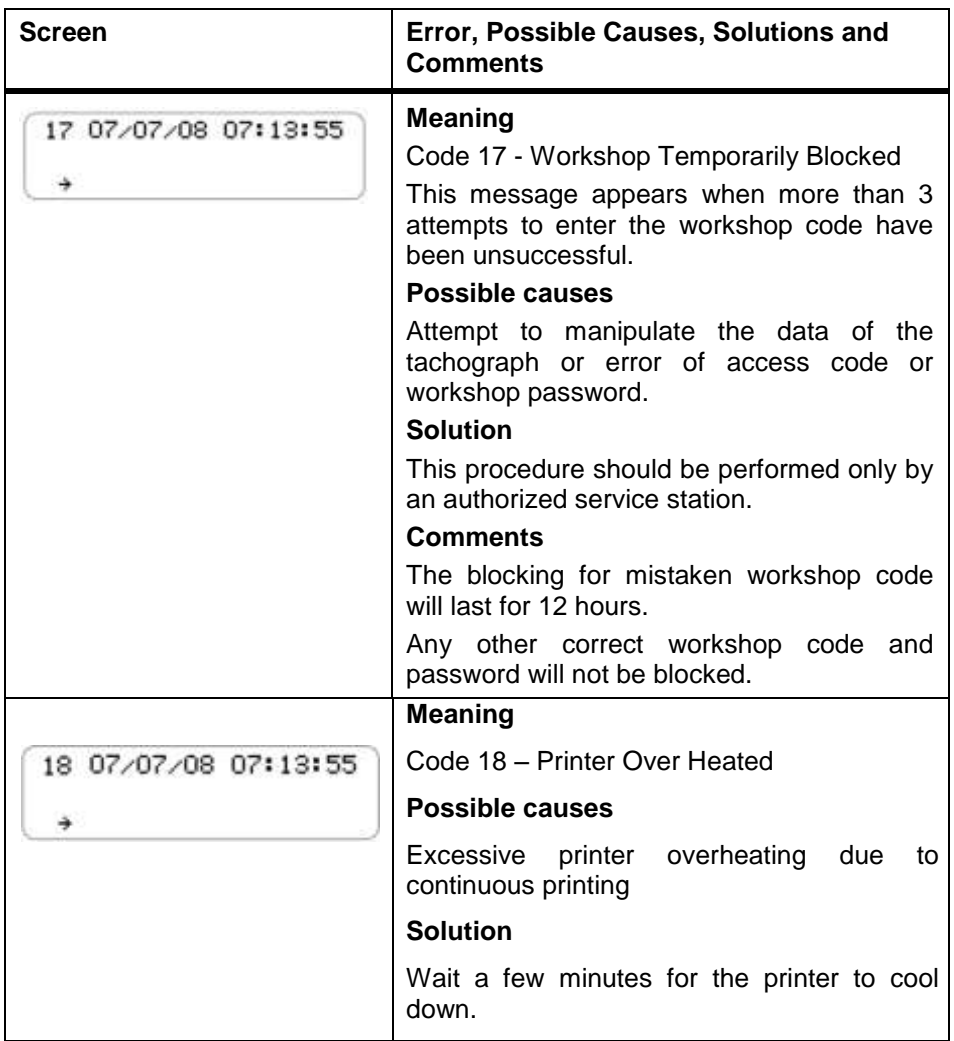

# *4. Periodic inspection*

Periodic inspections of digital tachographs BVDR must be performed in accordance with local regulations

Inspection rules are different for every country; however it is obligation of the driver or vehicle owner to ensure that regular inspections are made respecting the local law of the country where the vehicle is applied

For more information on this inspection, see current legislation in your country.

## <span id="page-51-1"></span><span id="page-51-0"></span>*5.1 Pictograms*

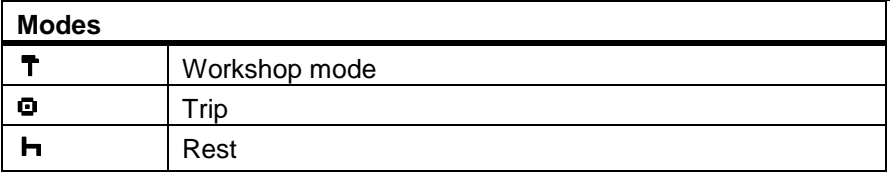

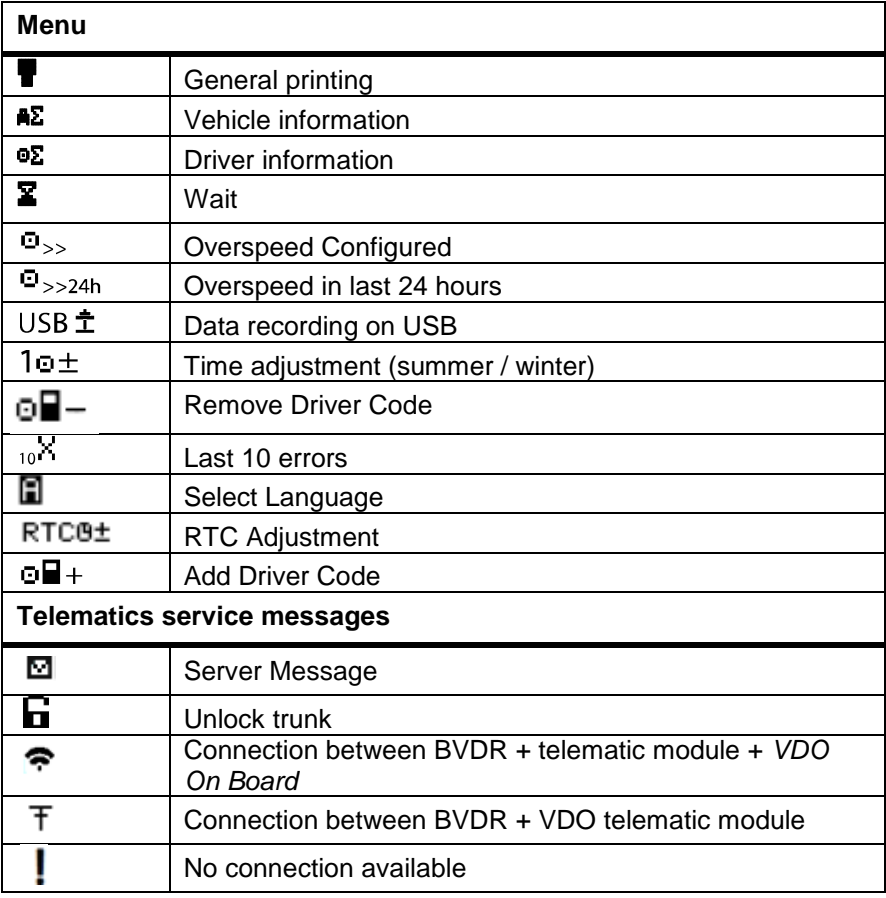

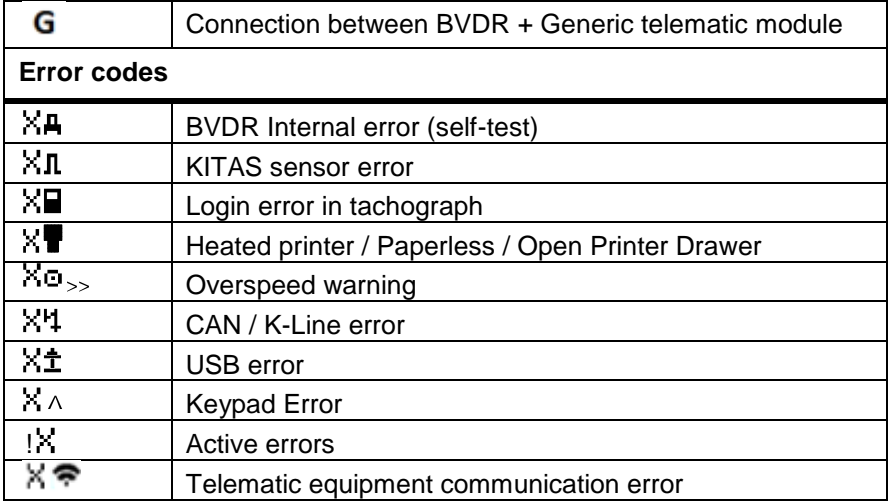

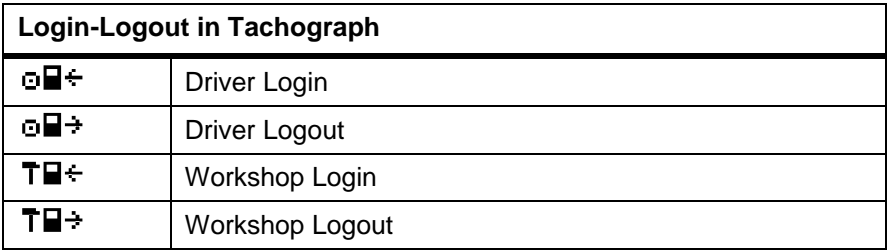

Continental Brasil Indústria Automotiva Ltda., Guarulhos

Av. Senador Adolf Schindling, 131 Guarulhos – São Paulo – Brazil CEP: 07042-020

www.extranetvdo.com.br

www.fleet.vdo.com.br

www.vdo.com

© Continental Automotive – All rights reserved.

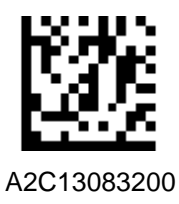

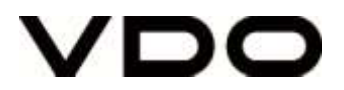